## Interested in having a televisit with your Unity Health Network provider?

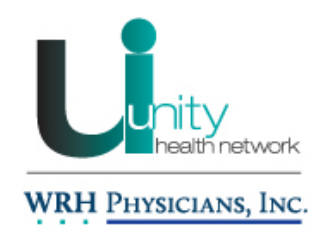

## CALL YOUR OFFICE TODAY!

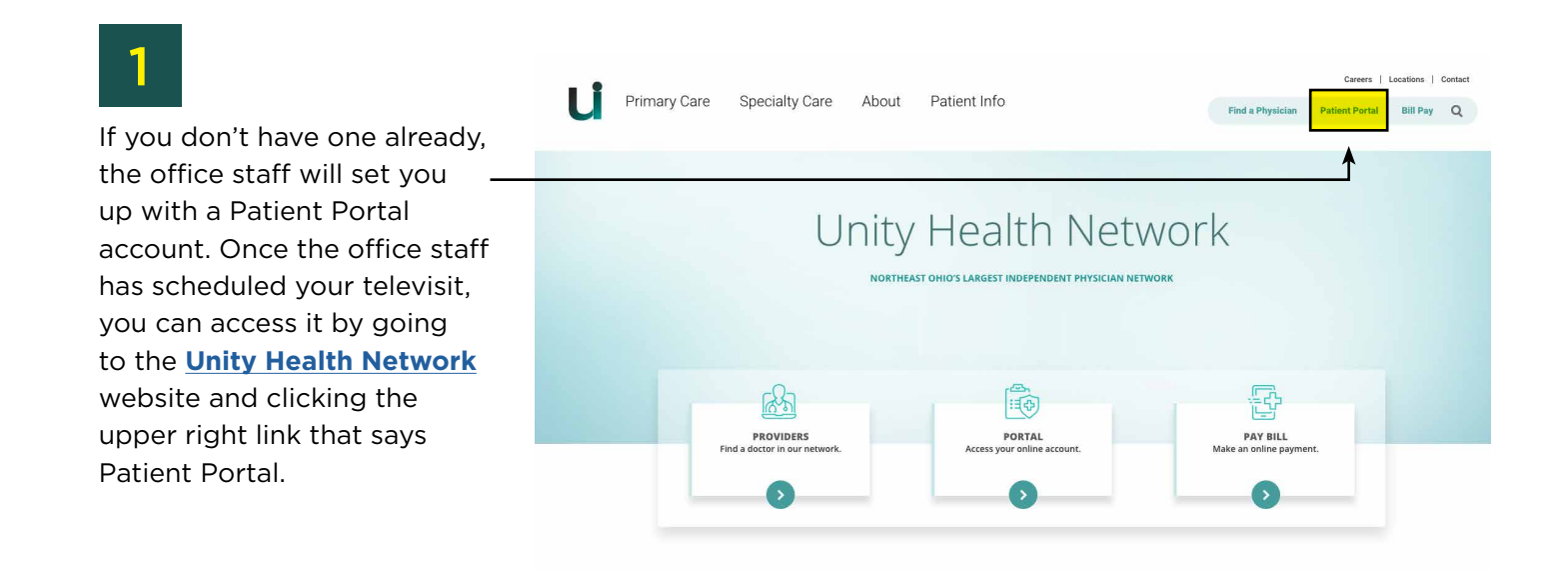

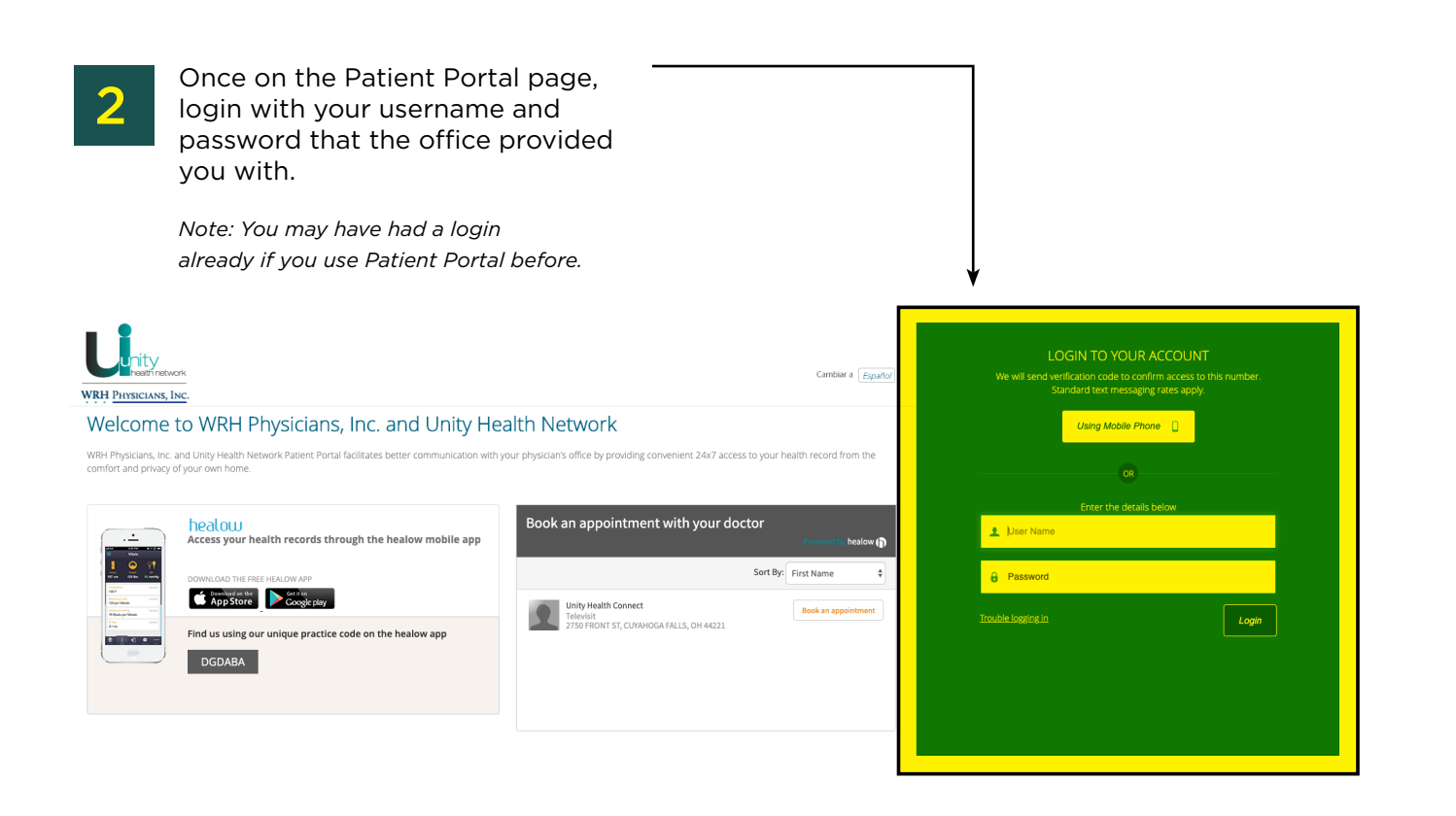

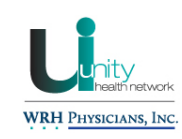

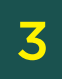

Once you are logged into Patient Portal, access the Appointments tile on your dashboard.

Review the appointment location, date and time along with the provider you are scheduled with. If this information is not correct, contact your provider's office.

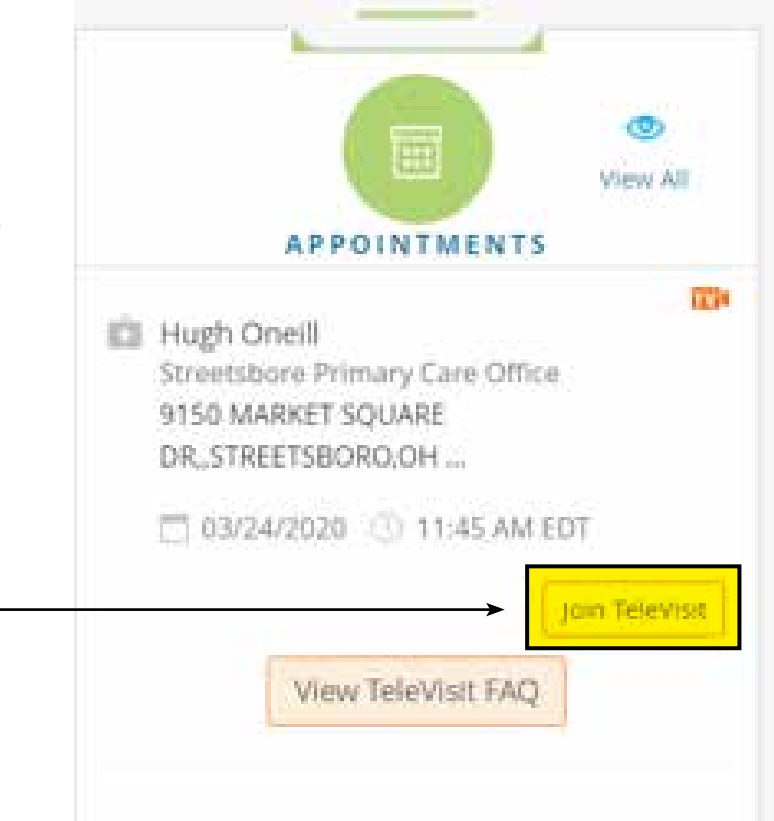

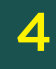

Once you join the Televisit, you must complete a questionnair of your Vitals. Complete this page to the best of your ability and select Submit Vitals when completed.

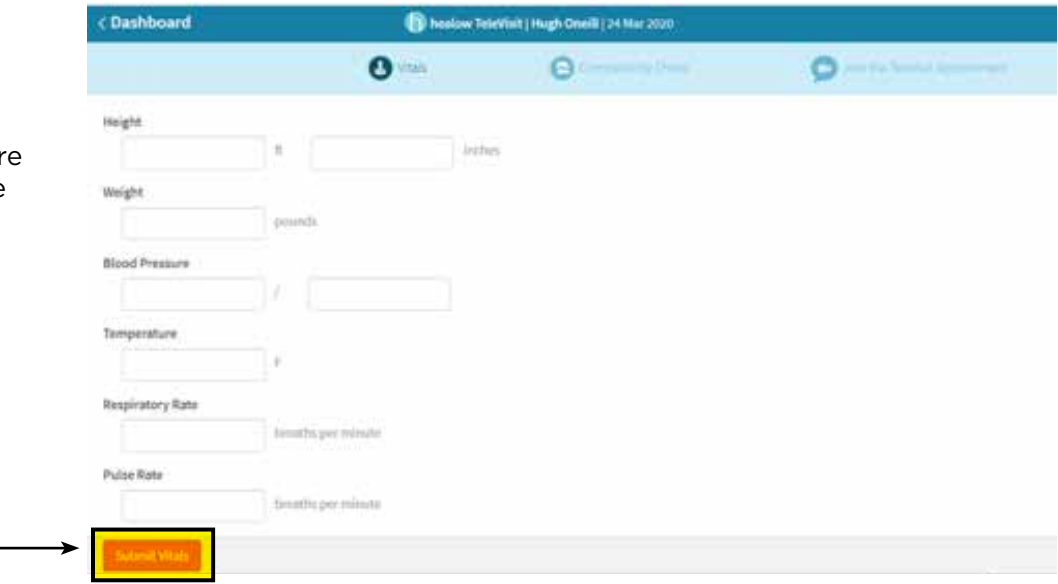

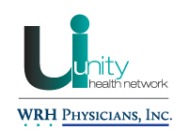

5

6

The next step is to make sure that your computer is compatible with the televisit software. You may receive this pop-up, click Allow to continue with the televisit.

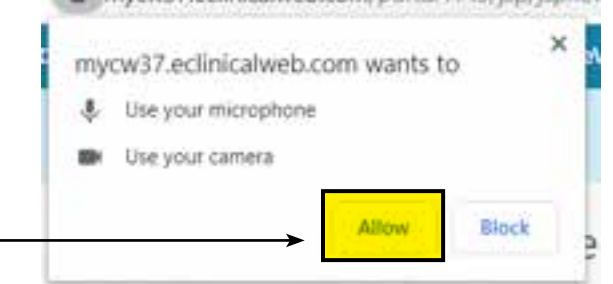

Continue with the System Compatibility screen.

Allow your computer to run system requirements, this may take a minute or so. You can tell that your computer is compatible when you see the green check marks on the right side of your screen. At this time, make sure your camera is on and test your speaker by clicking Play to make sure they work.

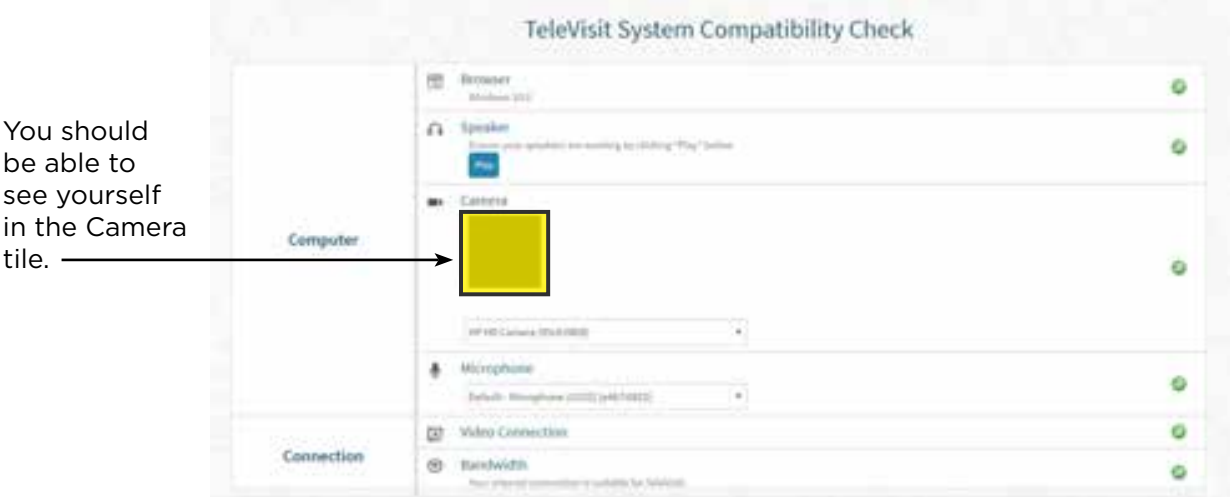

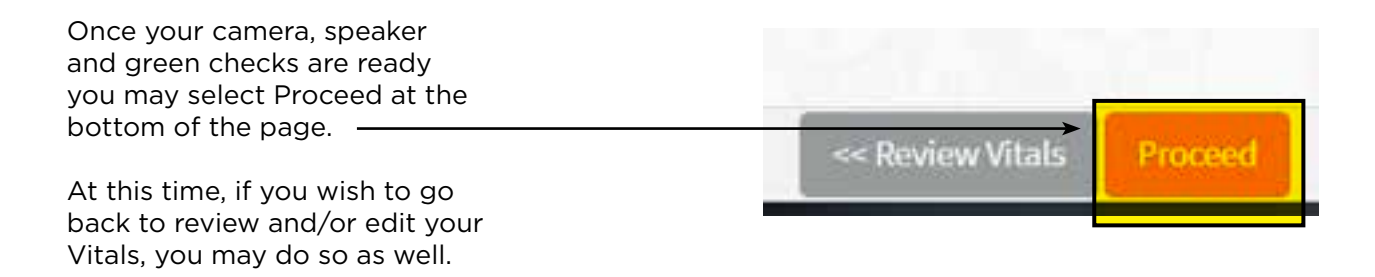

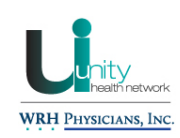

7

The next page shows that you have completed the vitals page and the system compatibility page and can now continue with the televisit. Select Start TeleVisit on this page.

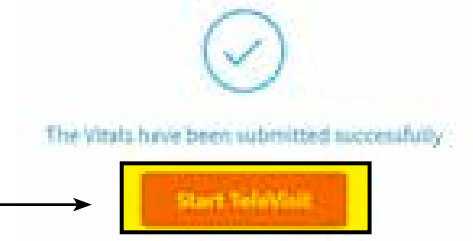

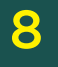

You are now in the virtual waiting room waiting for your provider to join you. Your provider will join you and you will see them onscreen shortly.

## *Enjoy your televisit!*

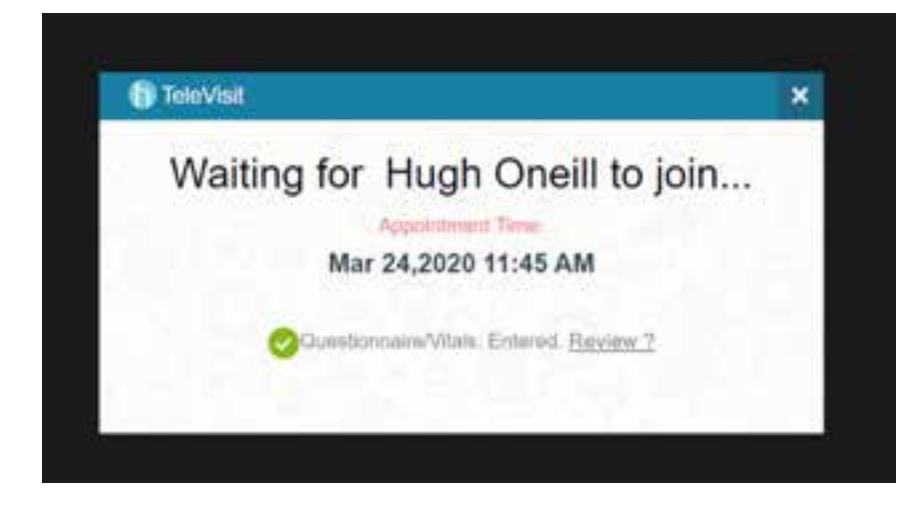